## **Revision History**

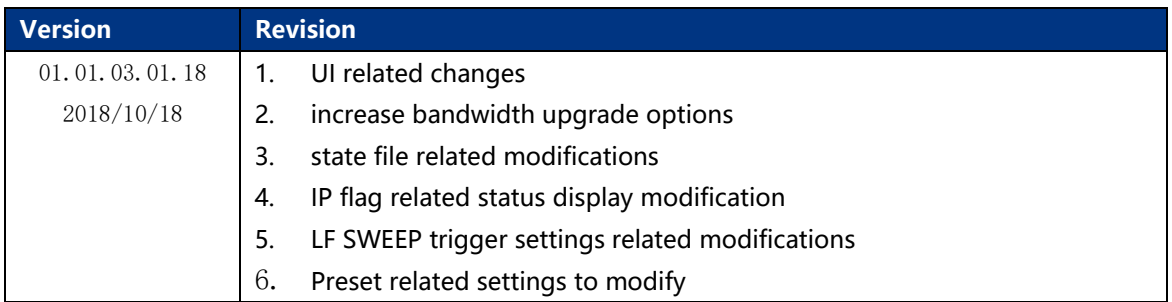

## **Update Instructions**

- **1 Note: During the updating, do not cut off the power or pull out the U-disk.**
	- 1. Please firstly copy the update file (.ADS) to a U-disk.
	- 2. Insert the U-disk.
	- 3. Press **UTILITY**, we can enter **Update** in UTILITY menu.

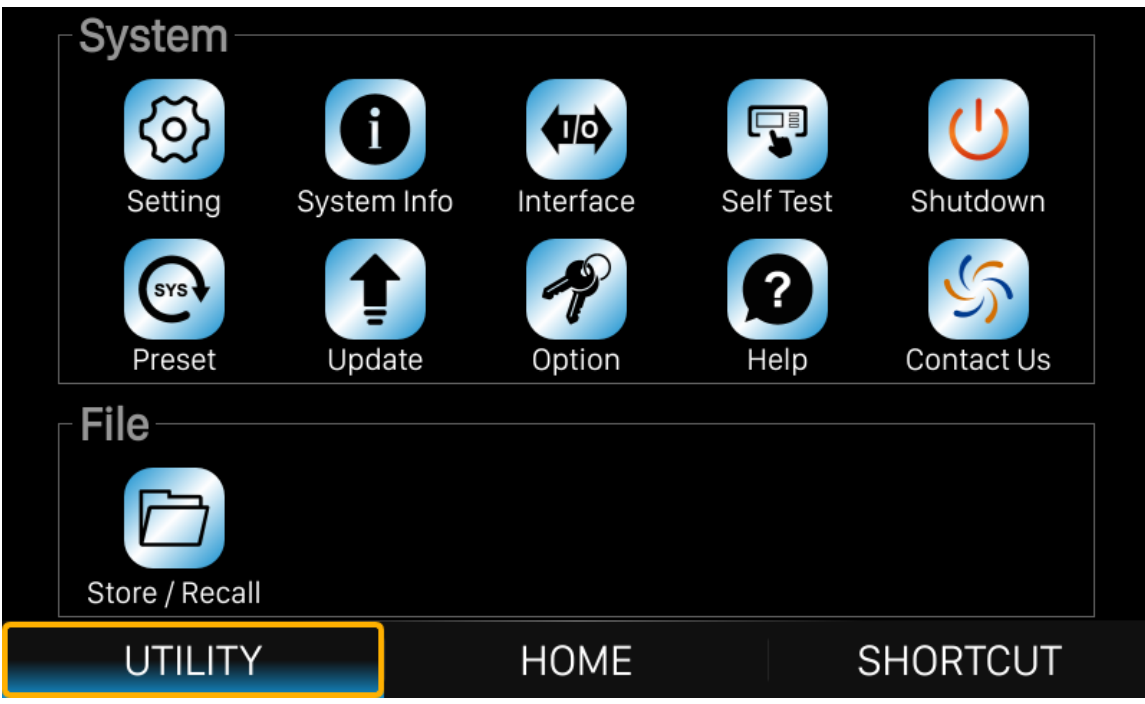

Figure 1 UTILITY function menu

4. Press **Update** and then enter the file system (or you can press **Store/Recall** button to enter the file system).

SIGLENT<sup>®</sup> SSG3000X Firmware Revision History and Update Instructions

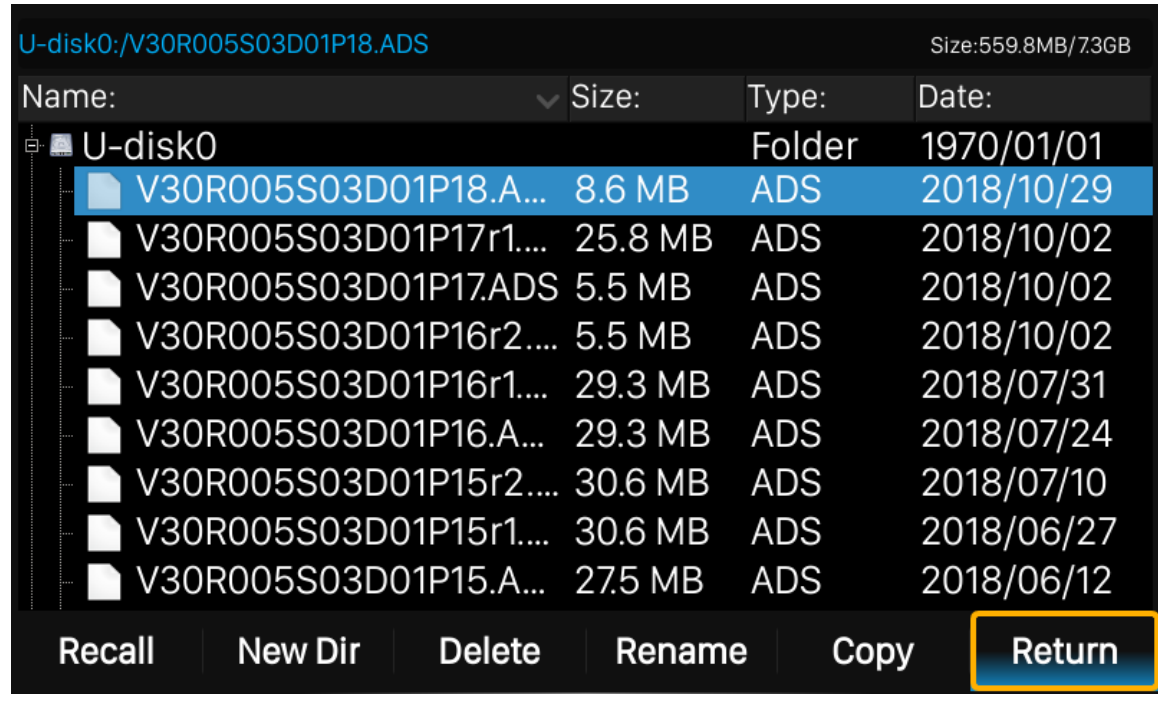

Figure 2 File system

- 5. Select the update firmware which should be with an ADS postfix. Press **Recall** to start the update. A progress bar is displayed during the update. After the update is completed, the generator will restart automatically.
- 6. After the signal generator restarted, we can check the version information in System Info.